# **PREMIERS PAS AVEC L'ENT**

## **I / Pour me connecter :**

**a) je cherche « collège marengo » sur Internet.**

Pour des raisons de sécurité, déconnectez-vous avant de quitter l'ENT et fermez

Mot de passe oublié

votre navigateur web.

**b) j'arrive sur cette page.**

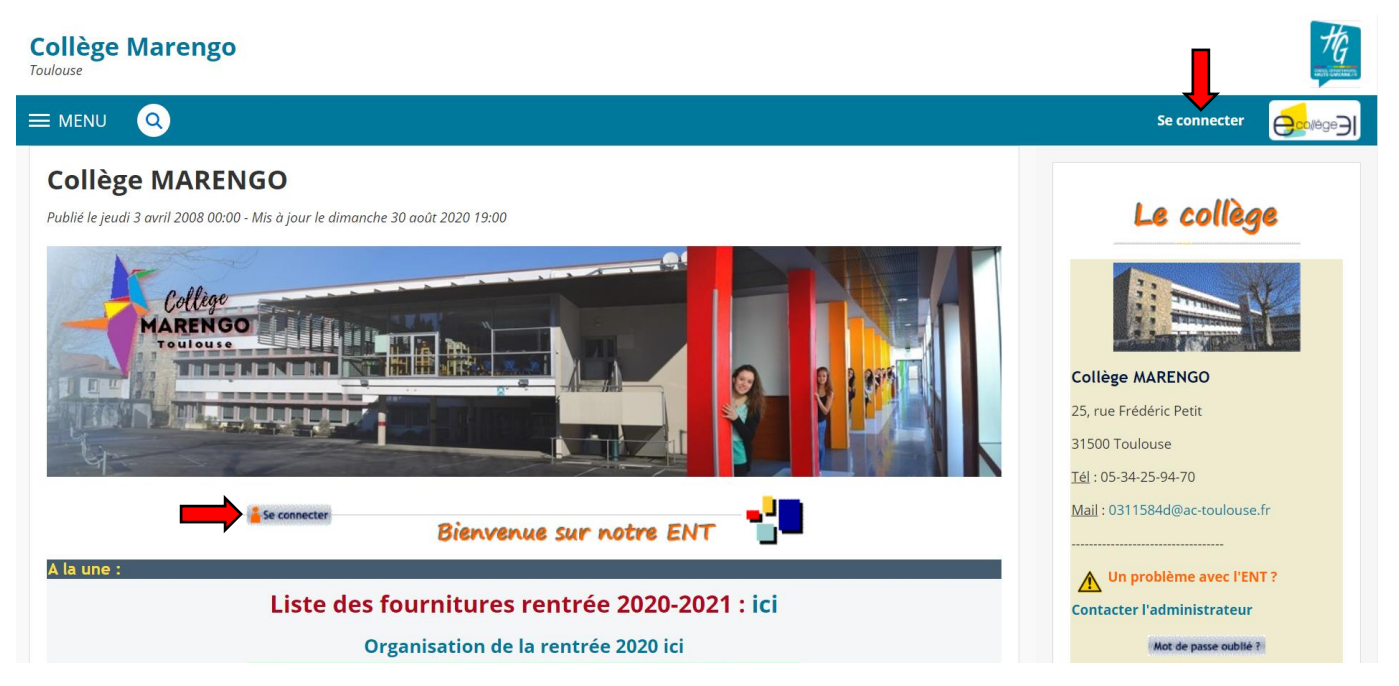

**c) je clique sur « Se connecter » (soit en haut à droite, soit sous la photo du collège).**

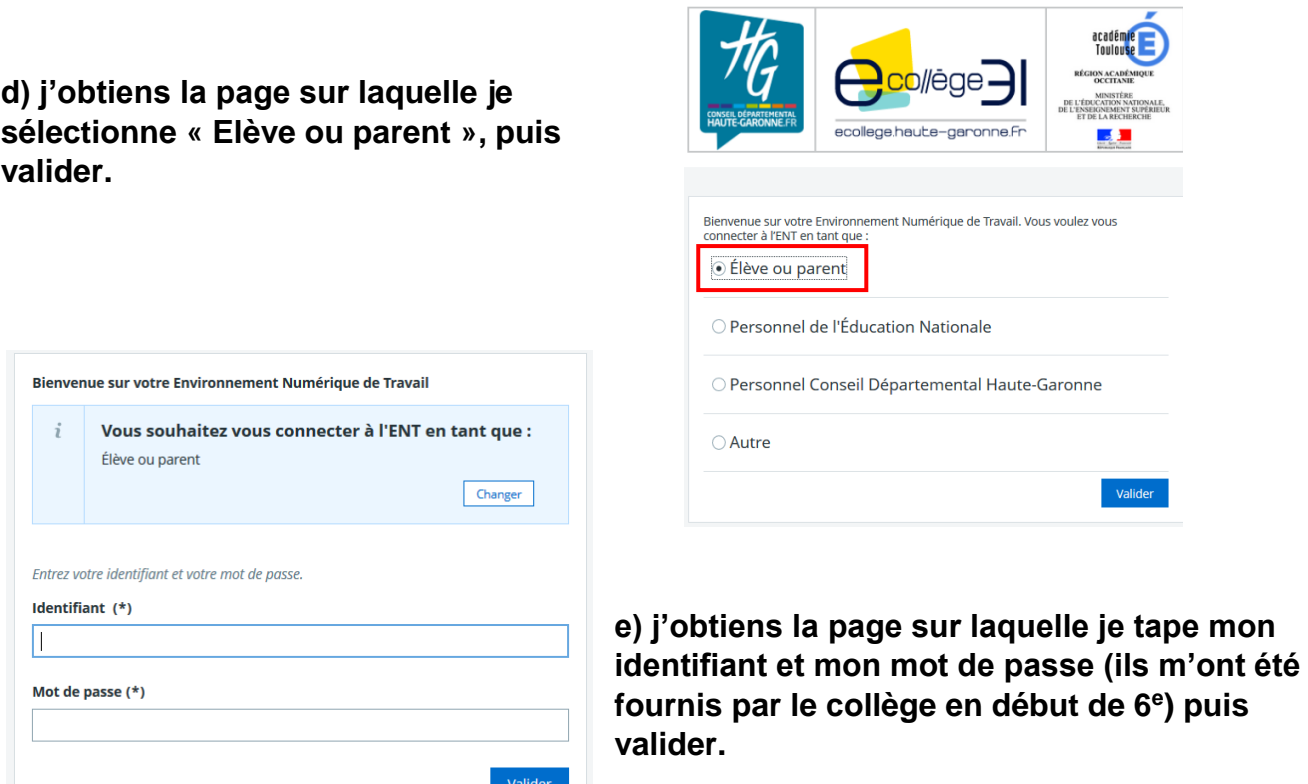

### **II / Pour communiquer et travailler :**

**a) me voici sur mon espace personnel : je vois mon nom en haut à gauche et mon travail à faire.**

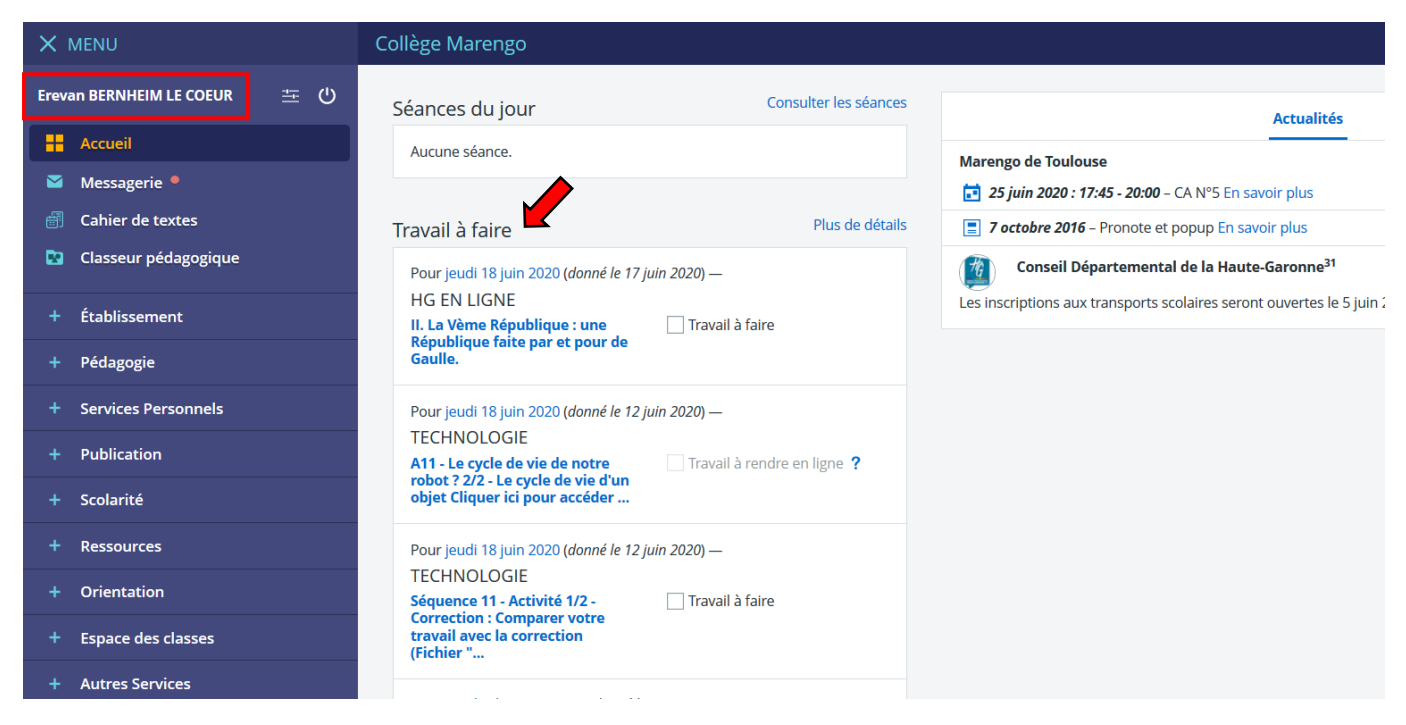

**b) je clique d'abord sur ma messagerie au cas où on m'aurait envoyé un message**

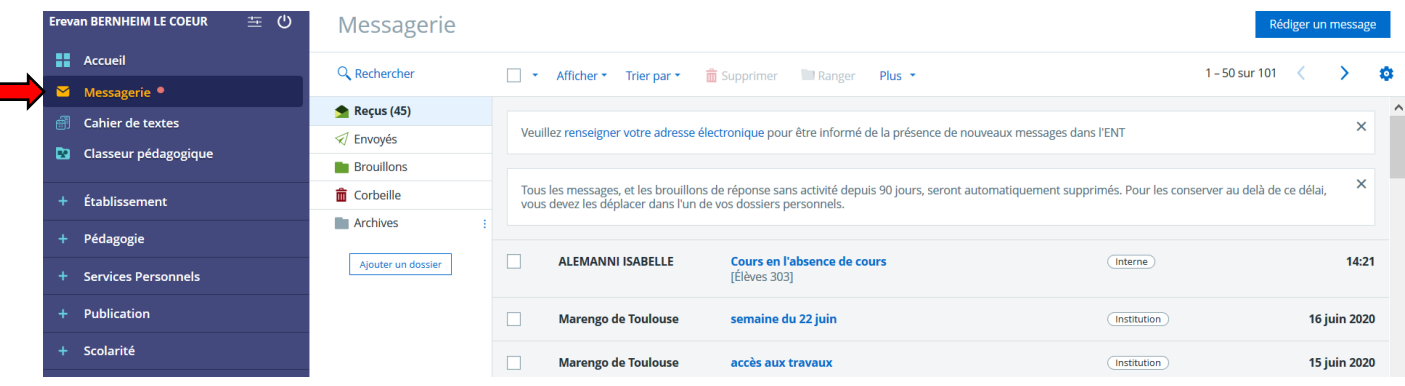

#### **c) après avoir consulté mes messages, je clique sur « Cahier de textes ».**

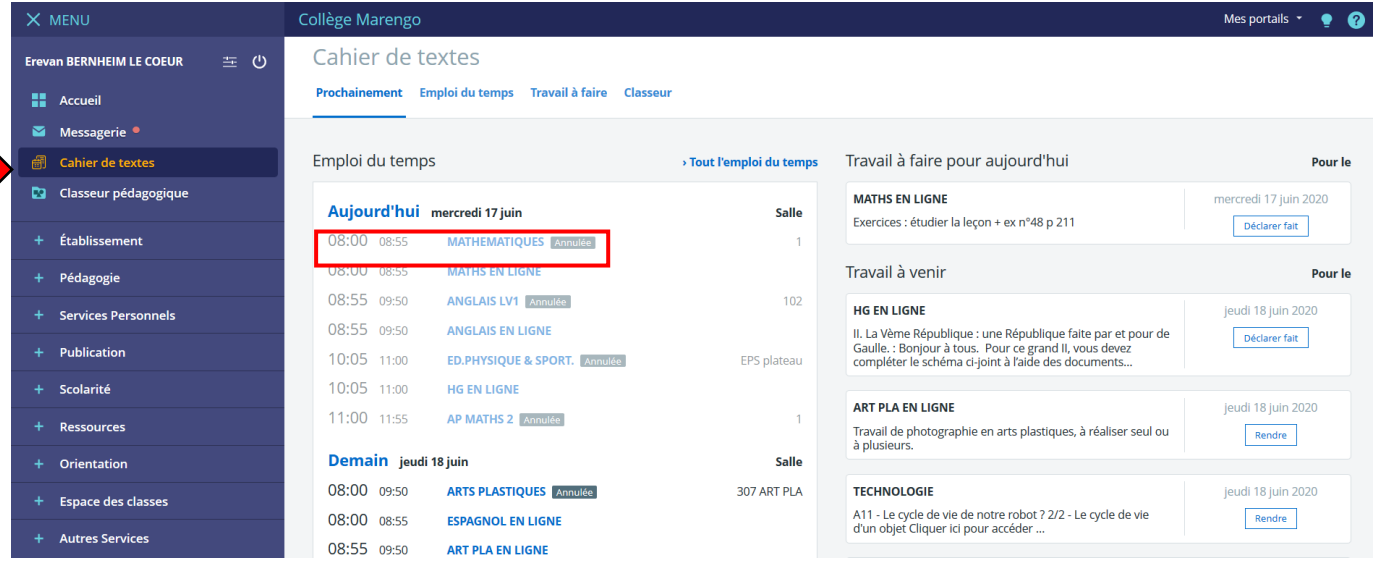

**d) je vois « Emploi du temps » et si je veux regarder ce que contient le cours de maths du mercredi 17 juin de 8h à 8h55, je clique dessus puis j'obtiens cette page.**

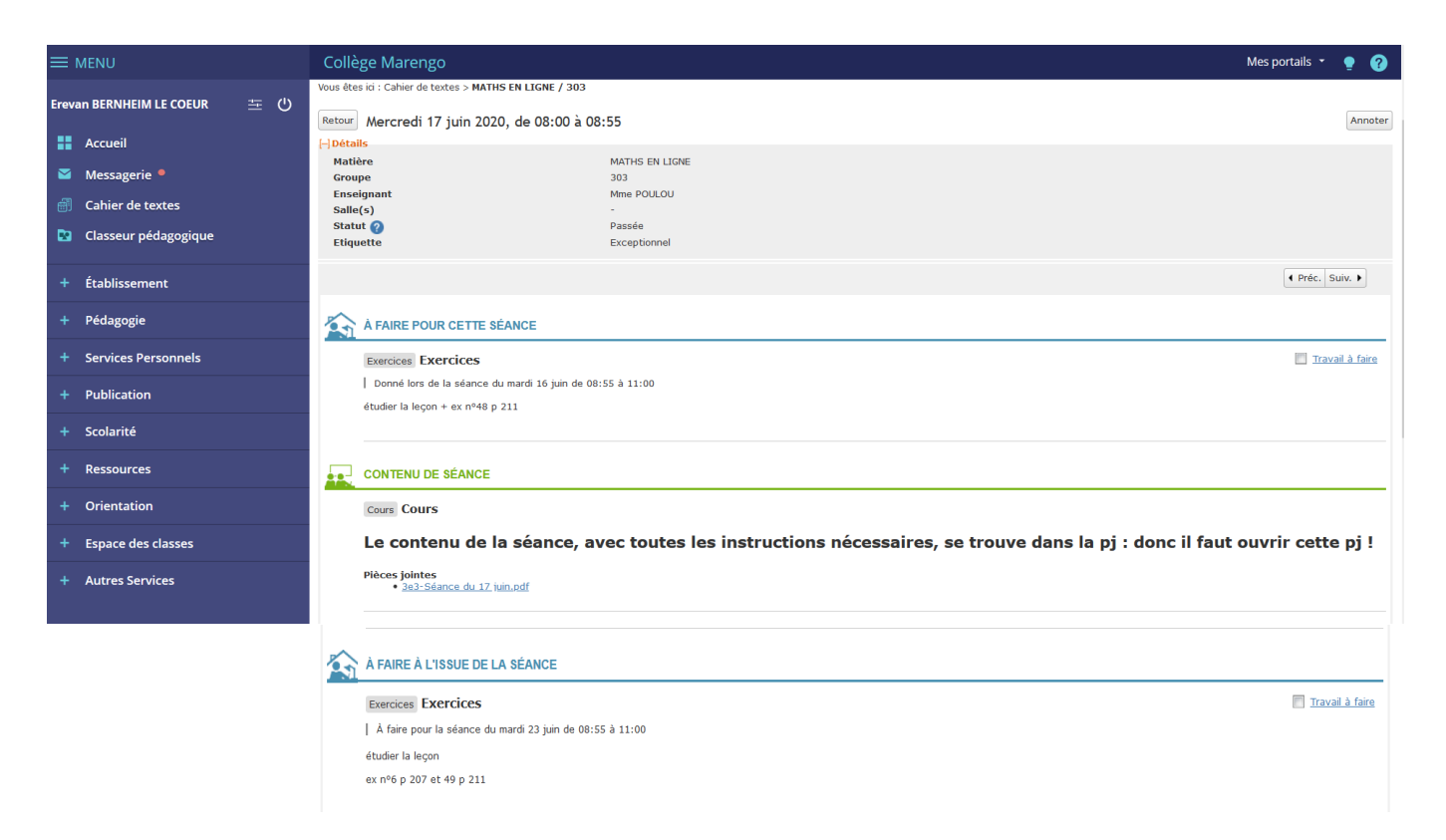

**e) - En haut, « A FAIRE POUR CETTE SEANCE », c'est le travail qui a été donné à faire pour le mercredi 17 juin à 8h.** 

**- Au milieu, « CONTENU DE SEANCE », c'est le contenu du cours. Ici il y a une instruction indiquant que le cours se trouve dans la pièce jointe donc il faut cliquer sur cette pièce jointe.** 

**- En bas, « A FAIRE A L'ISSUE DE LA SEANCE », c'est le travail à faire pour le cours de maths dont la date est indiquée (ici c'est pour le mardi 23 juin à 8h55).**

### **III / Pour consulter mes notes et mes bulletins :**

**Je dois utiliser une application liée à l'ENT : PRONOTE**

**a) je clique sur « Scolarité » puis sur « Pronote »**

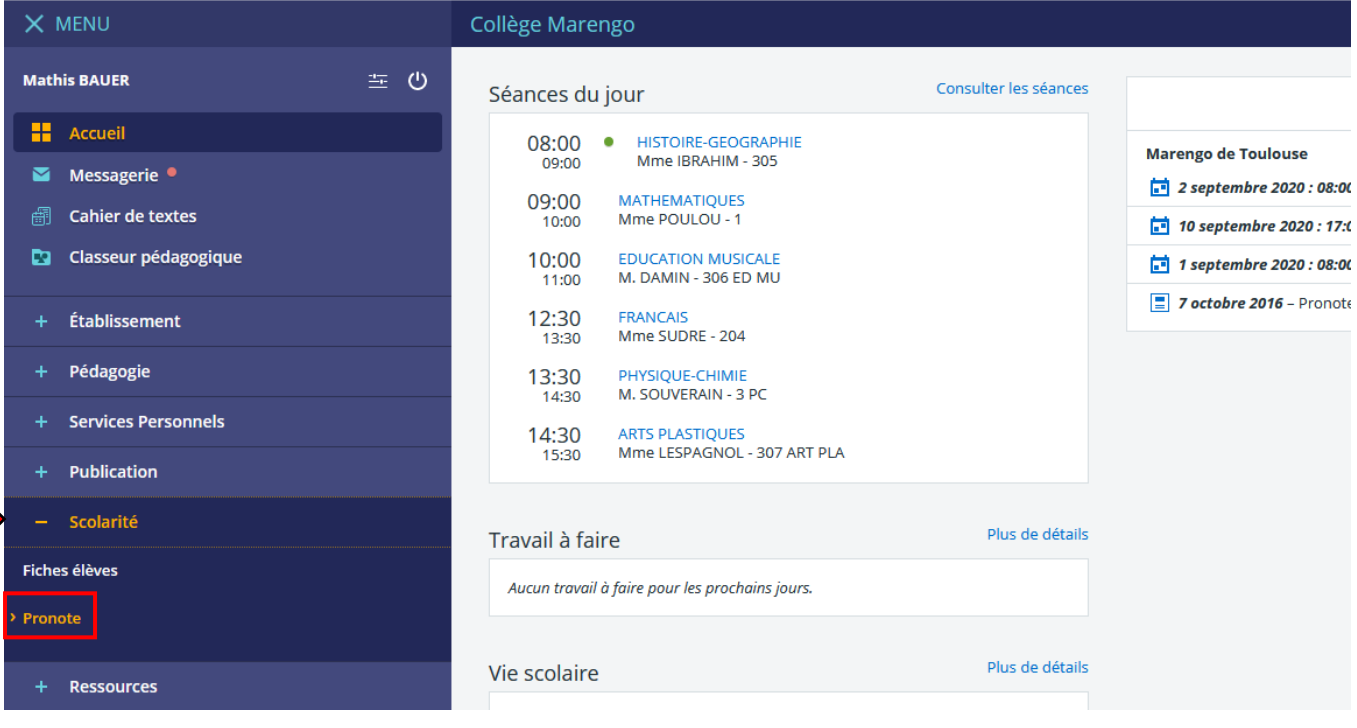

### **b) à la première connexion, je dois cocher pour donner mon accord.**

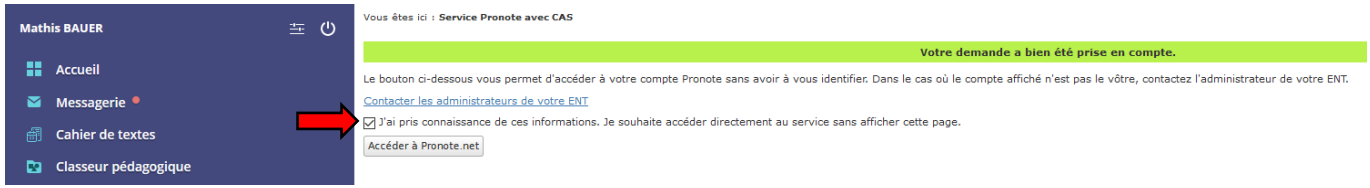

**c) L'application Pronote s'ouvre.**

П

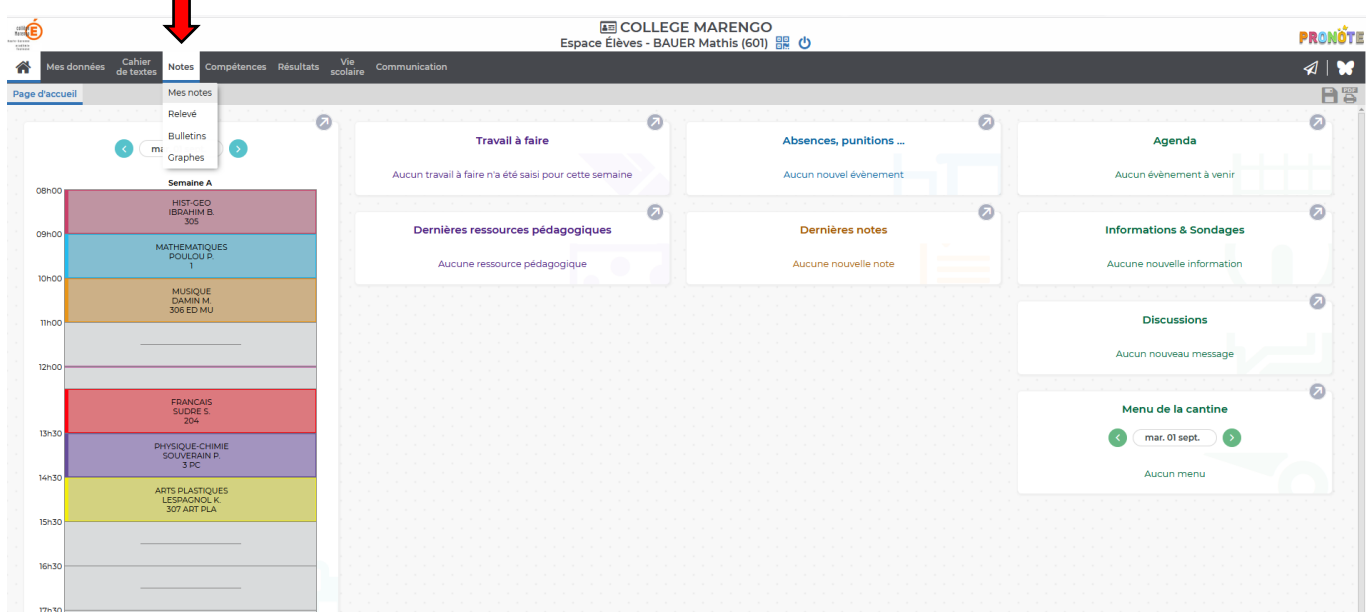

**d) Je clique sur « Notes » puis « Mes notes » ou « Bulletins ».**

## **IV / Pour plus d'informations :**

**Je consulte la rubrique « Savoir utiliser l'ENT » où je trouverai plusieurs tutoriels.**

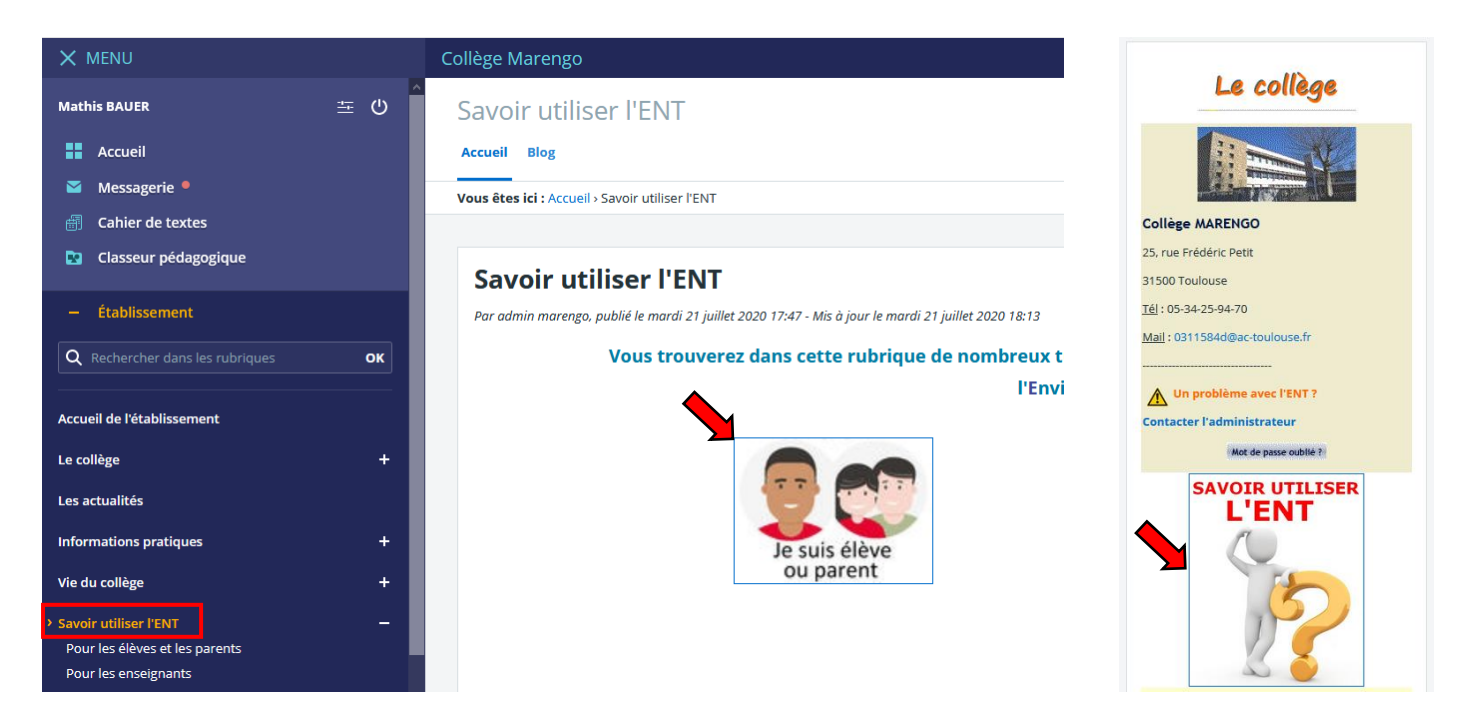